# Installation Guide

Recoveryfix Converter for OLM

### Install the Software

Before you install the Recoveryfix Converter for OLM software, make sure that the software installer file is available on your computer. If the software executable is not available on your computer, then download the file from <a href="https://www.recoveryfix.com/olm-to-pst-converter/">https://www.recoveryfix.com/olm-to-pst-converter/</a>.

After you have downloaded the installer file, execute the following steps to install the software.

✓ Double-click the Recoveryfix Converter for OLM software installer file.

- ✓ Follow the on-screen instructions.
- ✓ When the installation process completes "Completing the Recoveryfix Converter for OLM Setup Wizard" message appears on the software installation screen.
- ✓ Click the Finish button to complete the software installation and launch the software.

### Uninstall the Software

You can uninstall the Recoveryfix Converter for OLM software from your computer system by using one of the following two methods:

- ✓ Uninstall from Windows Start Menu.
- ✓ Uninstall from Control Panel.

**Note:** Before starting the un-installation process, make sure that the Recoveryfix Converter for OLM software is not in use.

#### Uninstall from the Windows Start menu

Execute the following steps to uninstall Recoveryfix Converter for OLM tool from Windows Start menu:

✓ Click Start » All Programs » Recoveryfix Converter for OLM » Uninstall Recoveryfix Converter for OLM.

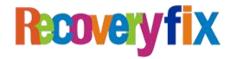

- ✓ A warning message before uninstalling the software will be displayed on the screen.
- ✓ Click Yes to uninstall the software.
- ✓ Click the OK button.

Recoveryfix Converter for OLM software has been successfully uninstalled from your computer system.

## Uninstall from Control Panel

Execute the following steps to uninstall Recoveryfix Converter for OLM software from Control Panel:

- ✓ Click Start » Control Panel. The Control Panel window appears.
- ✓ Double-click the Add or Remove Programs icon. A list of the programs installed on your computer appears.
- ✓ Select Recoveryfix Converter for OLM and click the Remove button. A warning message before uninstalling the software will be displayed on the screen.
- ✓ Click Yes to un-install the software.
- ✓ Click the OK button.

Recoveryfix Converter for OLM has been successfully uninstalled from your computer system.

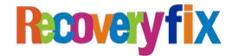